#EachChildOurFuture

#### **Local Report Builder**

#### David Ehle, OEDSA, September 2022

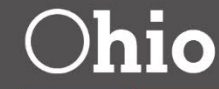

**Department** of Education

## **New Data Collector Tab**

- New Local Report Builder
- Based on feedback from the field and an EMIS Advisory Council recommendation
- Allows a user to filter, enhance, and combine reports and data files in the DC
	- –Once created, can be saved for reuse
	- –Once saved, can be shared through your ITC –Once ITC shared, can be shared with the state
- Code complete- testing now with release in **October**

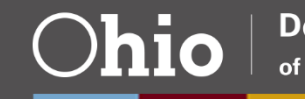

- Oh the places they'll go!
- Many possible use cases
- Most may never create a report, but could still benefit
- Please ask questions and send feedback!

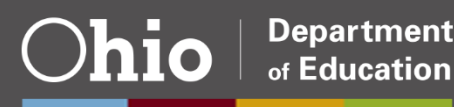

#### **SIFWorks VRF Data Collector**

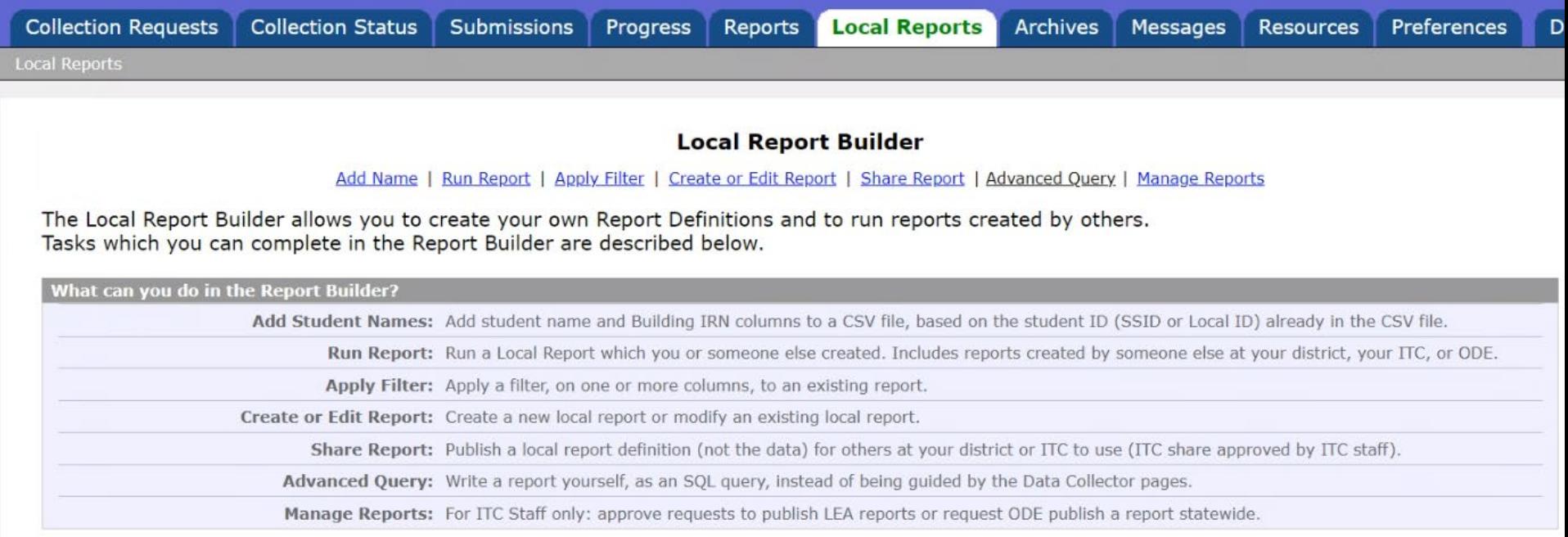

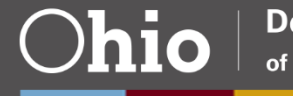

4

The SDC allows the user to print the report and export data.

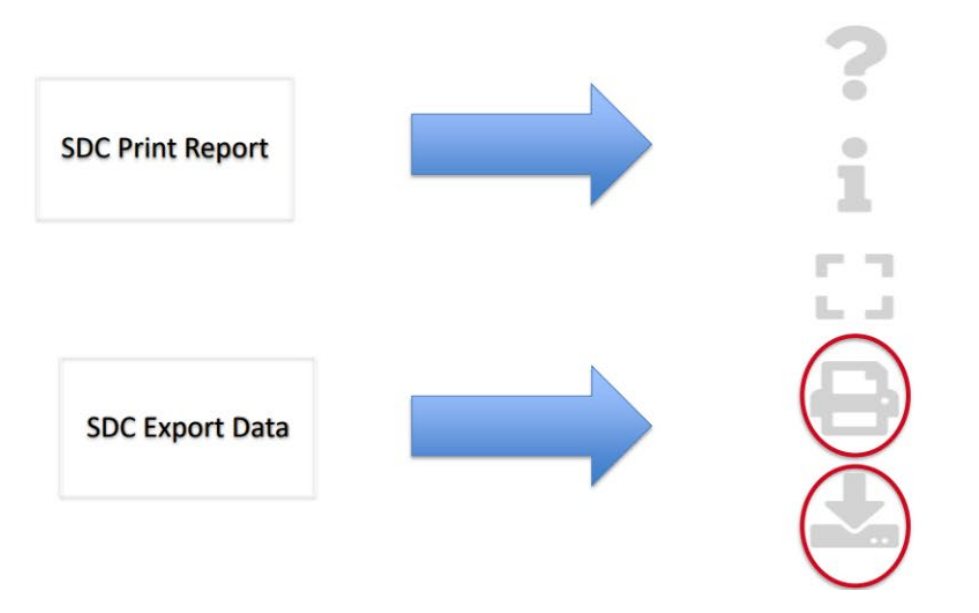

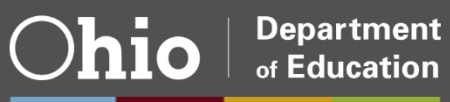

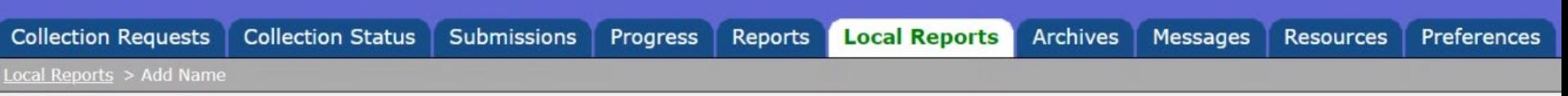

#### **Add Name to a CSV file**

Add Name | Run Report | Apply Filter | Create or Edit Report | Share Report | Advanced Query | Manage Reports

Upload a CSV file. Then select the column which contains the Student ID and click the Add Name link.

Select the file to which Student name and Building IRN will be added, for the Arapo (047676) LEA CSV File To Upload: Choose File 2022 GRAD ITC-only-file 20211101.csv

**Upload File** 

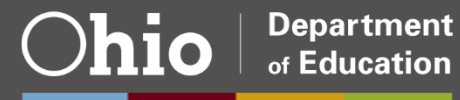

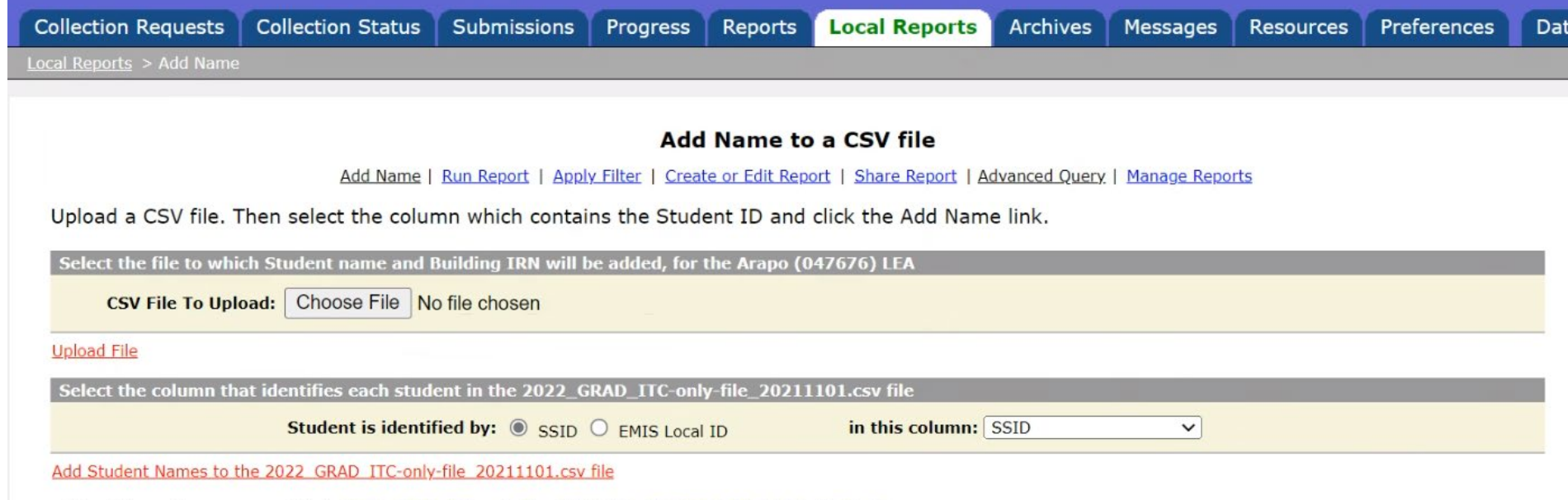

File with student names added: 2022 GRAD ITC-only-file 20211101 047676 2022-04-29 14-30-46.csv

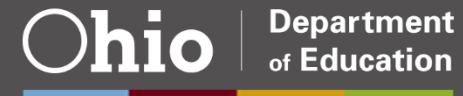

7

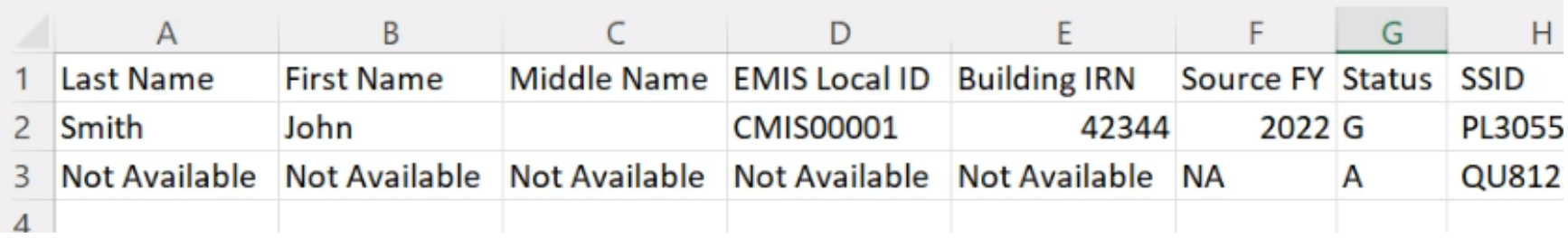

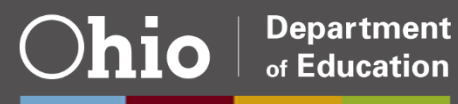

8

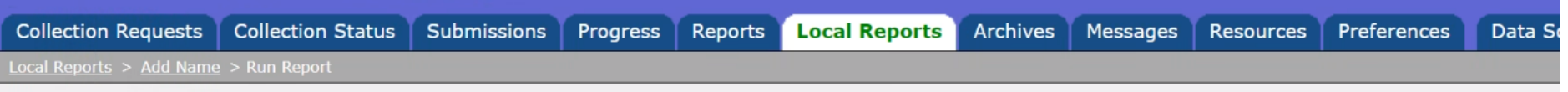

#### **Run Local Report**

Add Name | Run Report | Apply Filter | Create or Edit Report | Share Report | Advanced Ouery | Manage Reports

You can run a Local Report which you or someone at your LEA created (and shared). Or which was shared by your ITC or the Department of Education. Select the filters below, to narrow the list, from which you chose the report to run.

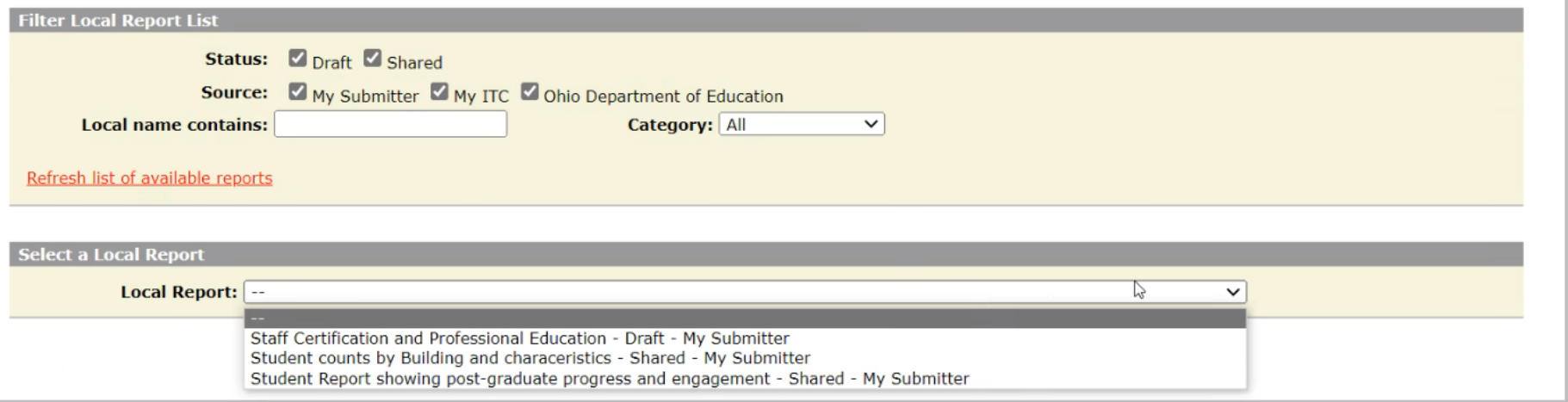

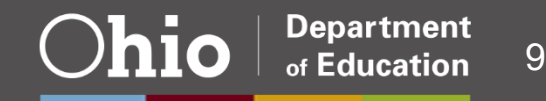

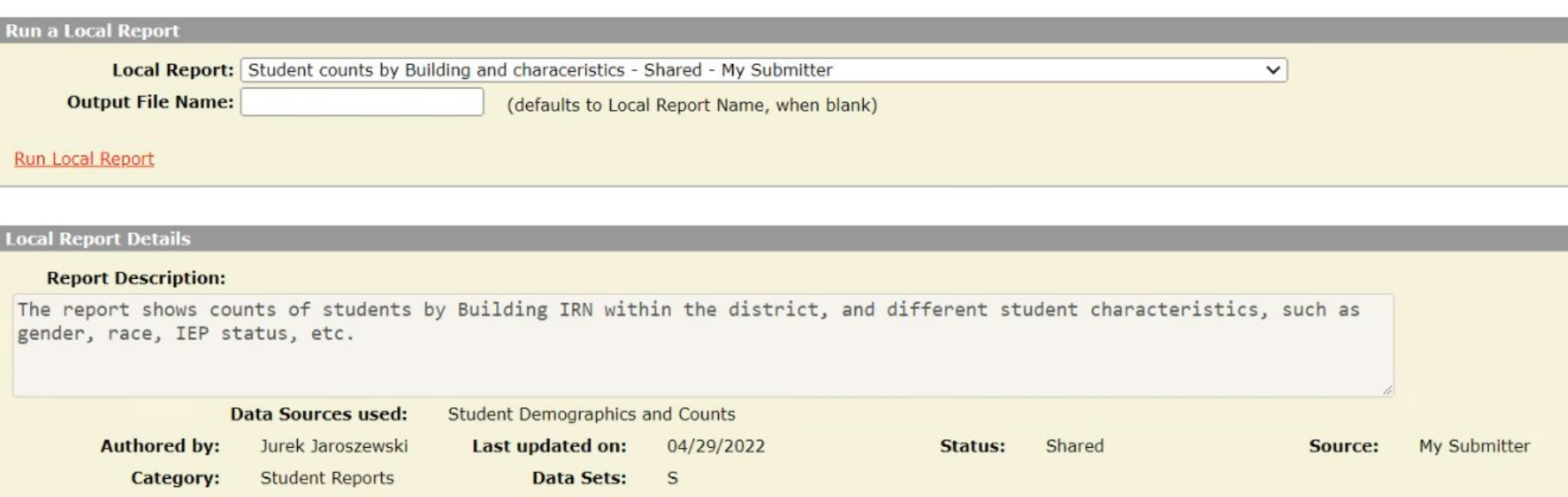

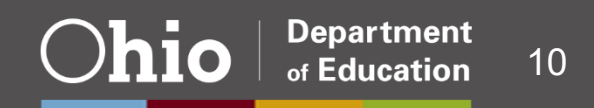

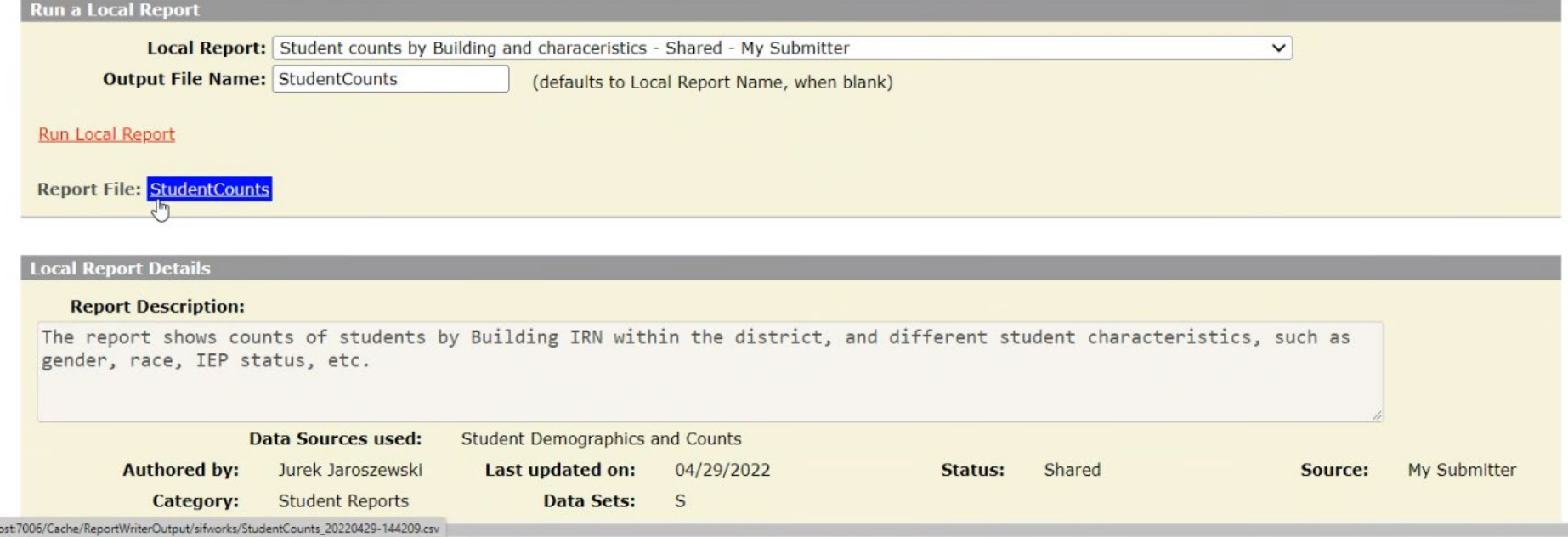

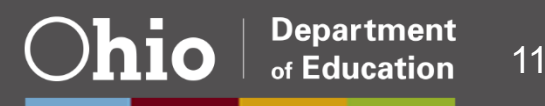

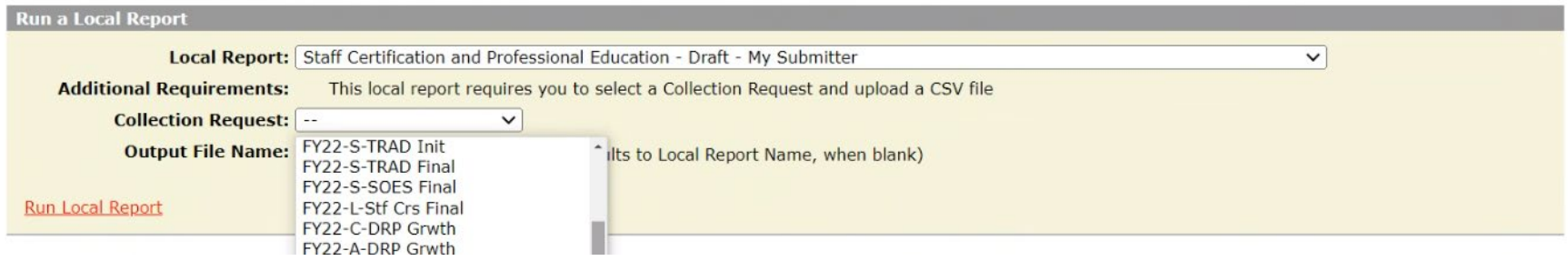

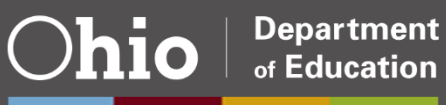

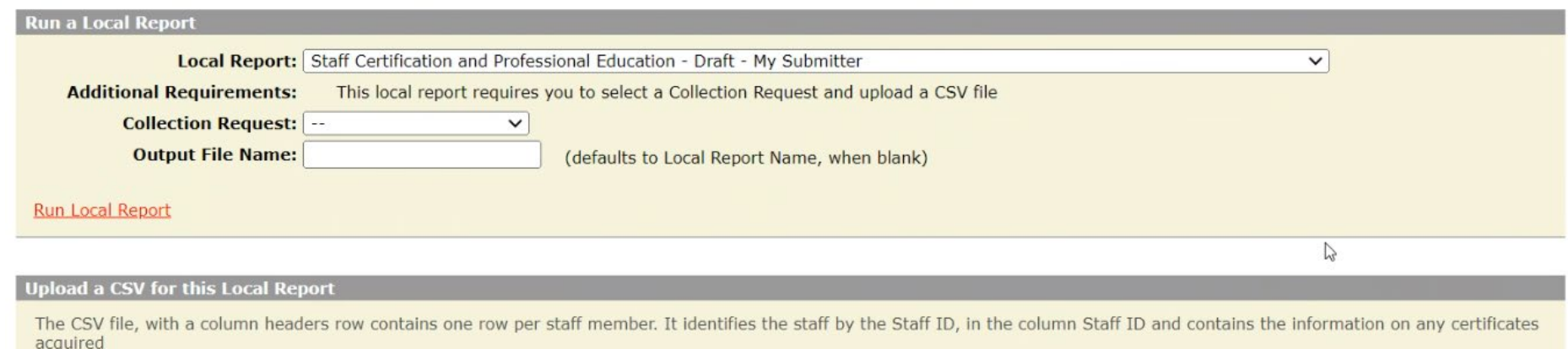

CSV File To Upload: Choose File No file chosen

#### **Upload File**

The CSV file, with a column headers row contains one row per staff member. It identifies the staff by the Staff ID, in the column Staff ID and contains the information on current enrollment in professional education

CSV File To Upload: Choose File No file chosen

**Upload File** 

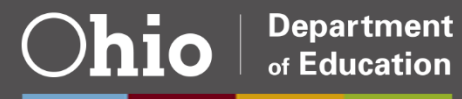

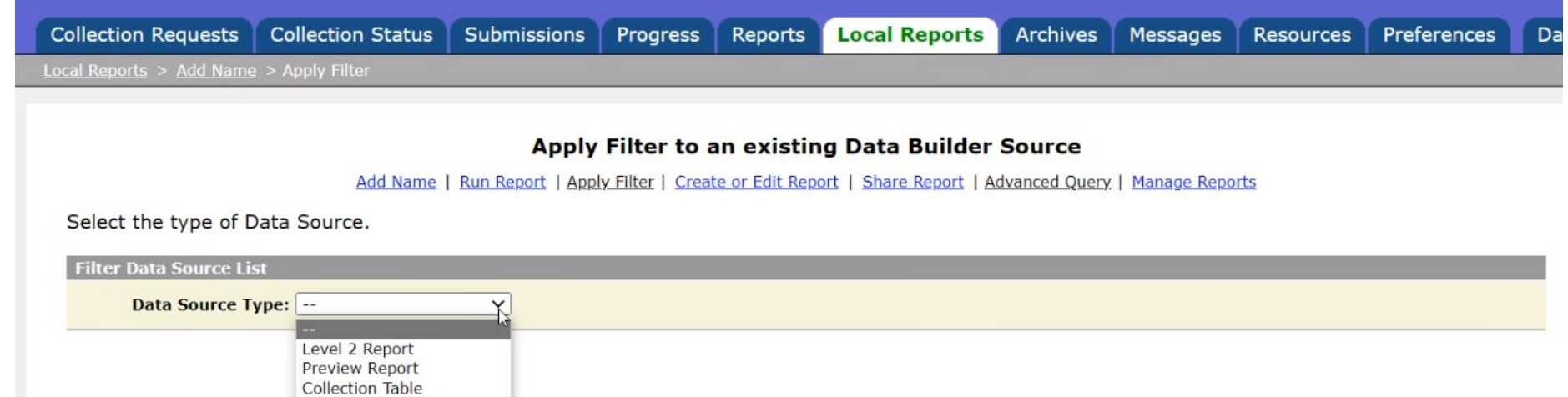

File (Distributed)

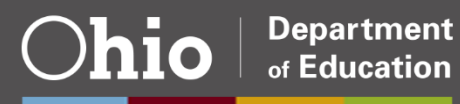

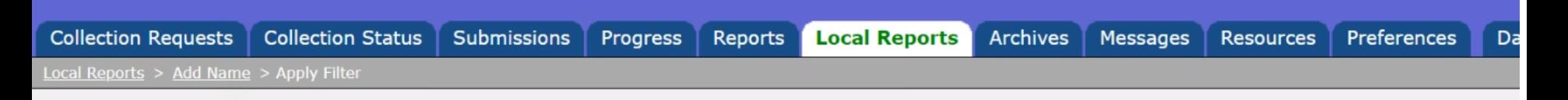

#### Apply Filter to an existing Data Builder Source

Add Name | Run Report | Apply Filter | Create or Edit Report | Share Report | Advanced Ouery | Manage Reports

Select the Collection Request and optionally select the Category. You can enter part of the report name to further screen the list of Preview Reports.

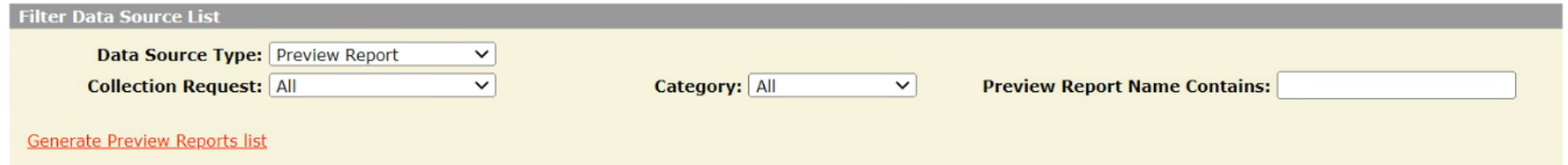

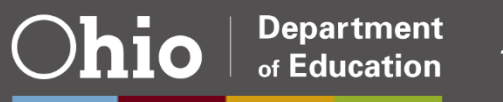

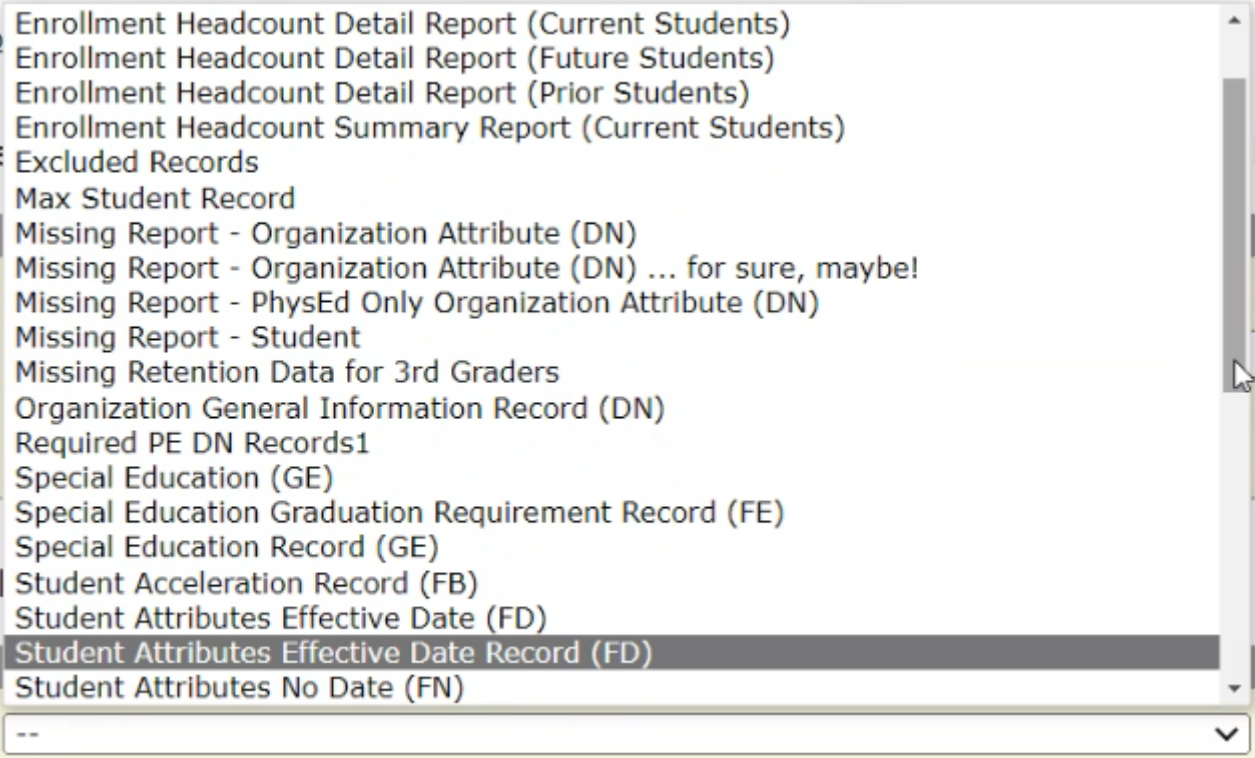

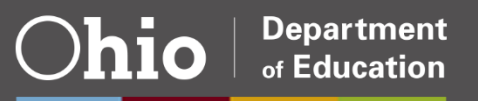

Select a Filter Field and the operation and value on which to filter. You can select more than one Filter Field.

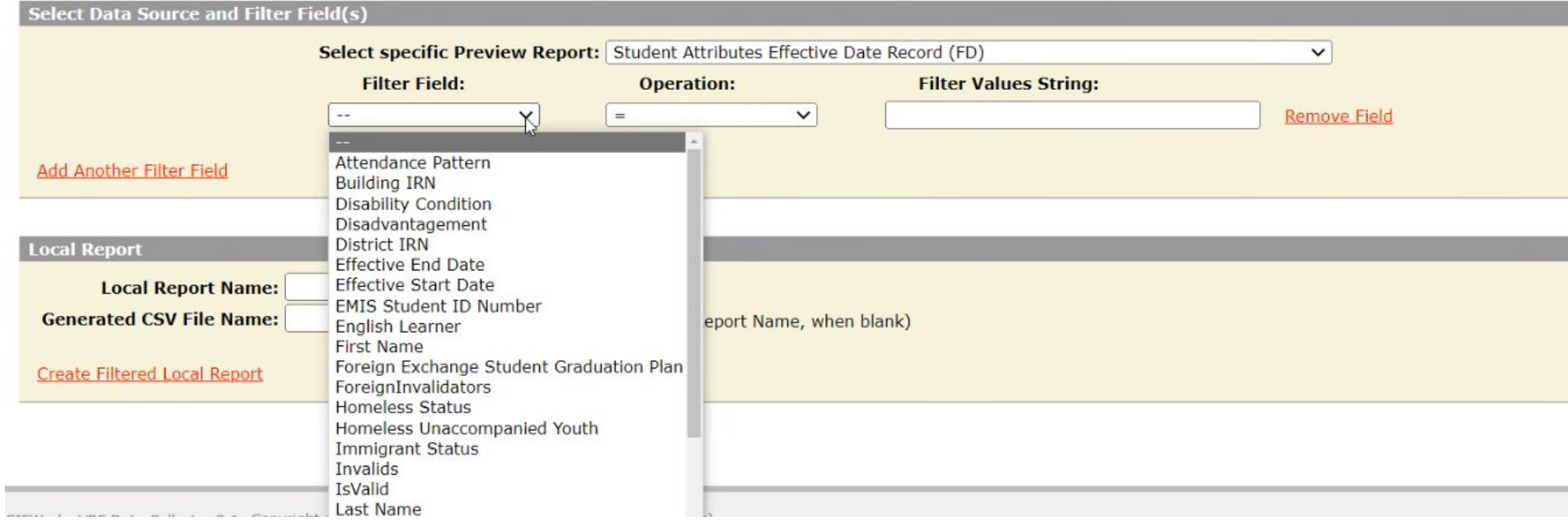

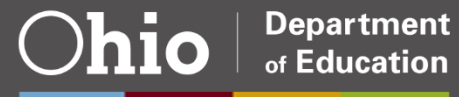

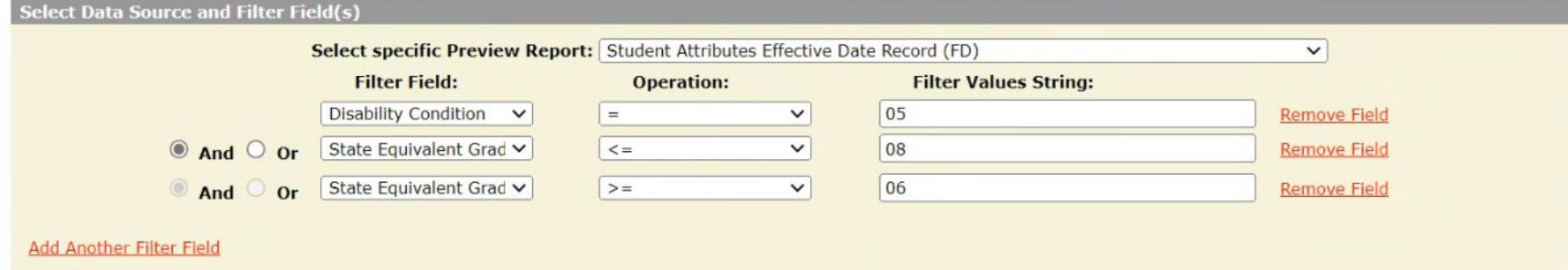

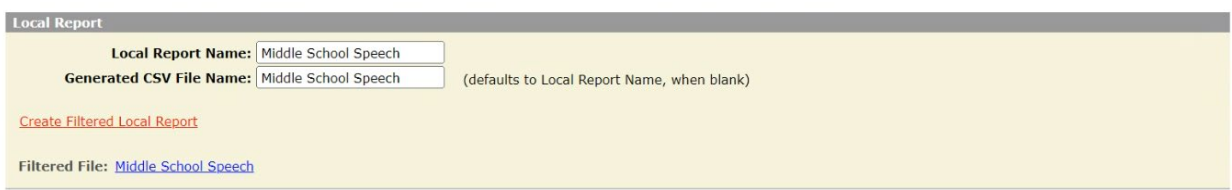

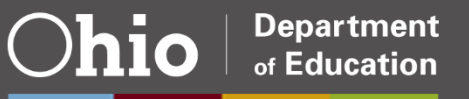

### **Some Report Ideas…**

- Separate follow up student lists by area –Upload an address file to create a mailing list
- Follow up students I share with my JVSD
- Combine the CI and CK records in one file
- Combine my assessment missing list with a SIS attendance report
- Combine my assessment missing list with a report from the assessment vendor

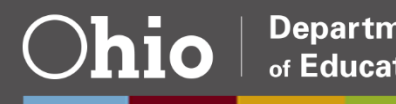

#### **Questions?**

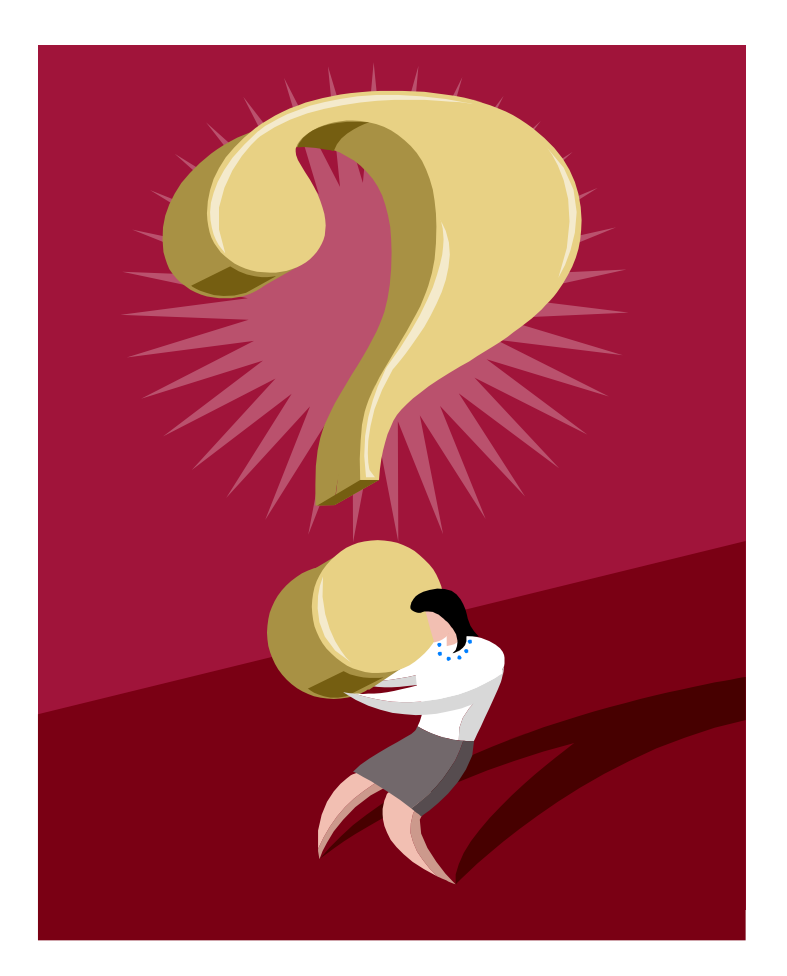

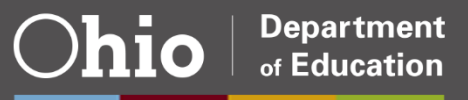

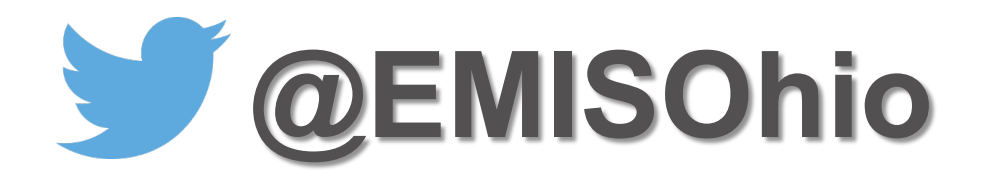

#### **education.ohio.gov/Topics/Data/EMIS**

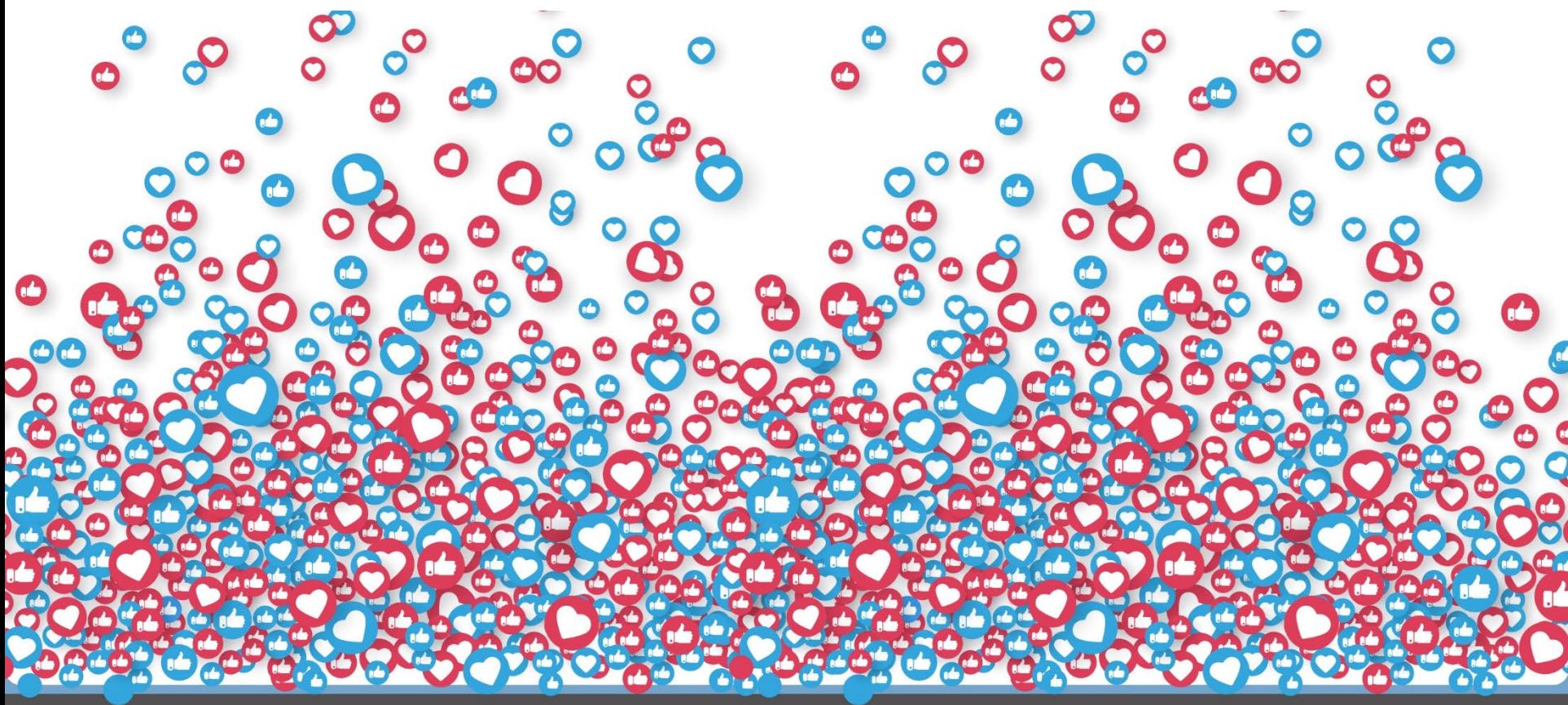

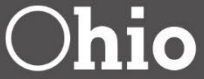

**Department** of Education

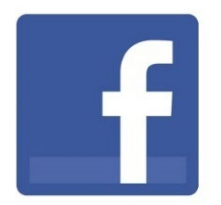

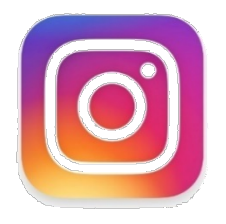

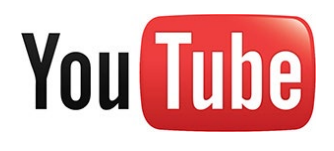

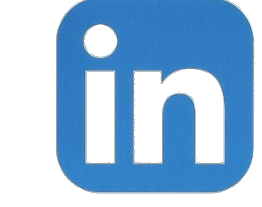

# **@OHEducation**

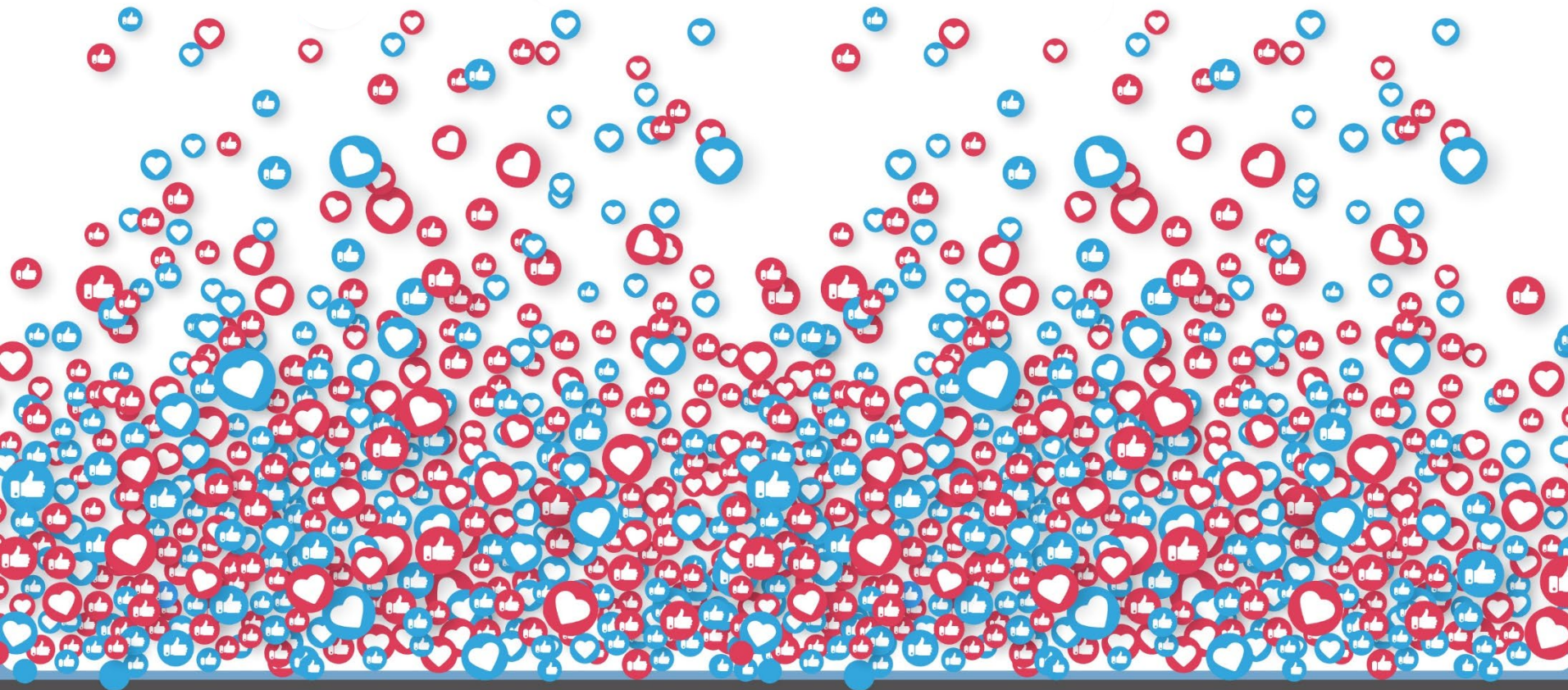

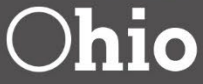

**Department** of Education